**01 Installation**

when mobile

With the client software SwyxIt! Mobile, mobile phones can be included in SwyxWare as extensions. Well-known SwyxWare functions (such as Call transfer, Call swap, Conference etc.) can then be used equally by the mobile phone. Moreover, any employee can be reached on his usual office number even

For convenient use of these functions with the mobile phone's graphic user interface, SwyxIt! Mobile must be installed on the mobile phone. The SwyxIt! Mobile can be installed in various ways (e.g. by cable connection, Bluetooth or infrared), differing according to the manufacturer and device type. Installation via cable connection onto a Nokia cell phone with Symbian operating system is described here as an example. For the installation of SwyxIt! Mobile, the Nokia PC Suite should therefore first be

installation CD under 'SwyxIt! Mobile/Symbian'.  $\rightarrow$ Highlight the file and click on the green installation arrow.  $\rightarrow$  End the installation on the mobile phone's user interface.

installed.

*Note: SwyxIt! Mobile is not supported by the backup and restore function that is offered in the Nokia PC* 

A security notification follows. Press Yes. tFurther details of the product appear.

*Suite.*

**Mobile** 

#Choose Continue.

**thoose Continue. "\*SwyxIt! Mobile is installed.** 

 $\frac{1}{25}$   $\frac{1}{25}$  SwyxIt! Mobile  $\frac{13}{21}$ 

SWOH

# **04** I want to en

There are two w

### **End call wither**

- During the active During The active call i further call using

### **End call and d Select Option** In this case, bo terminated. The

**Install Nokia PC Suite**

With the help of the Nokia PC Suite, you can manage a Nokia mobile phone from your PC. The Nokia PC

excall the Nokia PC Suite under Start | Programs, and connect your mobile phone to your computer with

the Click on Install applications. The Nokia Application Installer opens up. You can use this to install SwyxIt!

- SwyxIt! Mobile using a previously supplied configuration file [\(see section](#page-1-0)  "[Import configuration](#page-1-0)").
- **Example 26 Manual Configuration** and confirm the selection with OK.

Suite can be used for installing programs - in this case for installing SwyxIt! Mobile.

the USB cable. In the mobile phone, select PC Suite, and confirm the selection with OK.

**Install SwyxIt! Mobile**

tUnder My Computer, select the SwyxIt! Mobile Application file (SwyxItMobile.sis). You'll find it on the

To the question "Install SwyxIt! Mobile ?", confirm with Yes. Details of the product are displayed.

 $\rightarrow$  Enter the SwyxServer's area code without the leading 'o'. For Dortmund e.g. '231' or '40' for Hamburg. Input of the area code is optional. You can select Skip to bypass the entry (for countries which don't use area codes, e.g. Norway).

tEnter the digit(s) which must be dialed in order to make a long distance call. In Germany, the digit required for long distance calls is '0'. Input of the long-distance call prefix is optional. You can select Skip to bypass the entry.

Information will then be displayed about the functions that are used on your mobile phone with SwyxIt! Mobile. The display of this information can be

suppressed. tTwo types of configuration are then offered: • Manual Configuration

- Import configuration file. This option enables automatic configuration of
- 

# **02 Initial Settings**

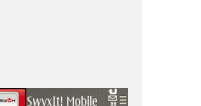

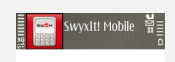

SWOH

Options Act. Pers. Call

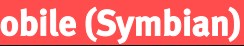

the destination number and press the **Call button**. The entered number is shown in the display during input. The call will be initiated.

SwyxIt! Mobile is now installed on the mobile phone. The integration is handled in the SwyxServer by the supplementary module SwyxMobile, which includes the MobileExtensionManager (MEM) service. For further information on the MobileExtensionManager, please refer to the SwyxWare administrator documentation.

In manual configuration, you are asked to input various codes. SwyxIt! Mobile uses these codes to keep the numbers as small as possible when setting up calls, leading to a lower through dialing time.

call. *Note: If you end* 

# **05** I want to for

You can choose

*Example: You have stored the country code '49' (Germany) and the local area code '231' (Dortmund). You now dial a Dortmund number in canonical number format. The SwyxIt! Mobile Client compares the input with the stored codes, and recognizes that this is a number from the same local network. It then transfers only the subscriber number to the MobileExtensionManager, and not the country code and local area code.*

**Call Forwarding** With Call Forwar delay.

**Call Forwardi** Call Forwarding number is busy

**Call Forwardin** Call Forwarding after you have a

## **Select Call for**

- the twonavigation butt  $\rightarrow$  Select the kind
- +> Activate the call
- **the destination of the destination of the calls**
- The currently active call for

## **Deactivate Call**

 $\rightarrow$  Select Options *not be forwarded. That can happen, for example, if you are called directly on your mobile number and not your office i* 

## **06** I want to

You are already  $\rightarrow$  Select Options The currently a music on hold.

### **Activate call Select Options** The call is activ

# **07 I want to compare**

You are already colleague, for e  $\rightarrow$  During the active automatically p The status appe

# **Configure the number of the MobileExtensionManagers (MEM)**

- $\text{F}$  In the MEM Number field, enter the public number of the MobileExtensionManagers in canonical number format.
- $\rightarrow$  Confirm the entry with OK.

SwyxIt! Mobile uses this number to connect to the MobileExtensionManager on SwyxServer.

## **Country Code**

tEnter the country code for the SwyxServer. For Germany e.g. '49'.

## **Area code**

### **Prefix for international calls**

 $\rightarrow$  Enter the prefix which must be dialed to make an international call. In Germany, this is always '00'.

## **Prefix for long distance calls**

### **Subscriber number**

 $\div$  Enter the subscriber number. In +49 231 4777 200, for example, 4777 is the subscriber number. This must not be confused with the extension! You can select Skip to bypass the entry.

## **Own extension**

tEnter your own extension (your office phone number configured in SwyxWare) here. This entry serves for number interpretation, and supports SwyxIt! Mobile in identifying the length of the extension.

For example, if your number is +49 231 4777 200, then your extension is 200.

### **Activate Autostart?**

fif you want SwyxIt! Mobile to start automatically when you switch on the mobile phone, select Yes here and confirm with OK.

# **03 I want to make a phone call.**

You can choose from a variety of options.

### **Dial by direct input of the destination number.**

## **Dial using the "New call" option**

### .... Select Options | New call and press the navigation button.

.... Enter the destination number you want in the input field.

tConfirm with Dial. The call will be initiated.

### **Dial using the Contacts button**

- **EXECT:** Select Options | Contacts and navigate within the list to the contact you want. **EXPRESS the Call button.** The call will be initiated.
- 

*Note: As soon as the connection to the MobileExtensionManager is available, the displayed call status changes from "Connecting with" to "Connected".*

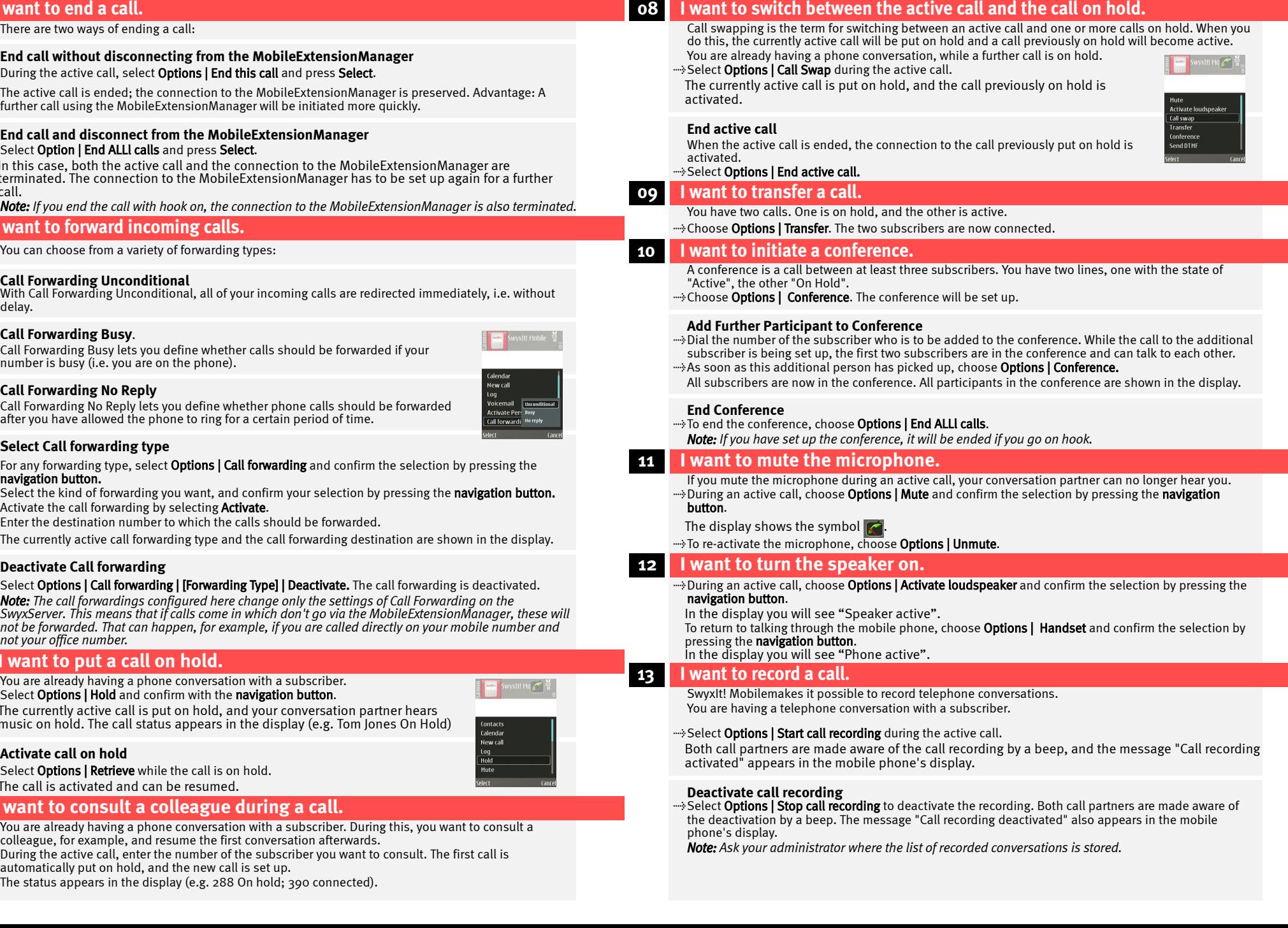

 **14 I want to take over an active call with my office phone.**

On the way to your office, you make a call using SwyxIt! Mobile. Once you are there, you can continue the call on your office phone.

## **Route call to office phone**

tDuring an active call, choose Options | Transfer to office phone and confirm the selection with Select. The active call is terminated, your conversation partner hears music on hold. A new call is set up and is signaled on all terminals to which you are logged on - except for your mobile phone. As soon as you pick up the call on one of the terminals, you can resume the conversation.

# **15 I want to listen to my Voicemails.**

SwyxWare provides you with a personal answering machine, called "Voicemail". Voicemails are delivered to you by e-mail, and can also be checked from the mobile phone.

 $\rightarrow$  To call your voicemails from SwyxServer, select **Options | Voicemail** and confirm the selection by pressing the **navigation button.** Alternatively, you can use the abbreviated dialing button 1 to check your voicemails. Configure it with ##10 for this purpose.

With **Activate DTMF transparency**, you enable multiple DTMF strings to be passed to the recipient during a conversation.

 $\texttt{\tiny w}$ During an active conversation, select 'Options | Activate DTMF transparency to pass various DTMF strings to the recipient during the conversation. Characters are not processed by MEM again until the next conversation.

tif you want to deactivate the DTMF transparency option before ending the conversation, then choose Options | Deactivate DTMF transparency.

*Note: The Option Pack SwyxVoicemail must be installed in order to use voicemail. In addition, to activate the Voicemail functionality, an e-mail server must be available in your network.*

# **16 I want to send DTMF strings.**

If you activate the sending of DTMF characters, DTMF strings that are entered are not processed by the MobileExtensionManager, but are passed through for controlling a tone selection menu.

### **Send DTMF**

With Send DTMF, you allow exactly one DTMF string to be passed transparently to the recipient. After input of the DTMF string, further characters are automatically processed again by MEM. we During an active conversation, select Options | Send DTMF to send the DTMF string.

## **Activate DTMF transparency**

Select Options | Deactivate Personal call and press the navigation button. The "Personal call" option is deactivated, and the next call is routed via the MEM as usual.

## **Deactivate DTMF transparency**

# **17 There are some calls I do NOT want to make via MEM.**

If outgoing calls to certain subscribers are not to go via the MEM, you can store the numbers of these subscribers in a so-called exclude list. Outgoing calls to the numbers entered in this list are then routed directly via the GSM network and not via the MEM.

## **Add entry to exclude list**

- ">Select Options | Settings | Exclude List and press the navigation button.
- Select Options | Add and confirm the selection by pressing the navigation button.
- Highlight Name and choose Options | Edit, and confirm the selection by pressing the navigation button.
- tEnter the name of the subscriber who should be added to the exclude list. This entry is optional.  $\rightarrow$  Confirm the entry with OK.
- 
- Highlight Number and choose Options | Edit, and confirm the selection by pressing the navigation button.
- $\rightarrow$  Enter the required number in canonical number format, and confirm the entry with OK.
- ..... Exit the dialog with Done and choose Back.

.... Select Options | Activate Personal call and press the navigation button.  $\rightarrow$  Enter the number of the required subscriber. the input by pressing the navigation button.

<span id="page-1-2"></span>**18** I would like to make a personal call.

**Use of wildcards within the exceptions list**

You can use an asterisk \* as a wildcard within the exceptions list. For example, if you enter "+49171\*" in the exclude list, all outgoing calls beginning with "+49171" are routed directly via the GSM network and

not via the MEM.

*Note: The wildcard \* can only be used at the end of an entry!*

If you don't want the next outgoing call to go via the MEM, you can declare it as a "personal call".

Specify here whether the ending of the SwyxIt! Mobile client should be password-protected. In order for this function to be used, a password must have been set (see section "[Set password](#page-1-1)").

This call is then routed directly to the GSM network. In the display you will see "Personal call activated". Once this call is ended, all further calls are again routed via the MEM.

## **Deactivate personal call**

# **19 Settings**

 $\div$  Select Options | Settings | Numbers to change e.g. emergency phone codes or post dialable digits.

A personal call can now only be made after entry of the password. ([see section 18 "](#page-1-2)*I would like to* [make a personal call.](#page-1-2)")

- 
- 
- $\rightarrow$  Confirm the entry with OK.

### belect Options | Settings | Right selection key and press the navigation button.

Select Options | Change and press the navigation button. A list of different functions is displayed.  $\rightarrow$  Highlight the function of your choice, and confirm the selection with OK.

 $\rightarrow$  Exit the dialog with **Back**. The right selection key is set with the chosen function.

## **Numbers**

• Emergency numbers

Emergency codes are basically routed via the GSM network. This action provides better position fixing in an emergency. The emergency phone codes 110 and 112 are preconfigured as default.

*Note: Emergency calls are not sent via the MEM. They use the original mobile phone function.*

## • Post dialable digits

Specify here the number of post dialable digits. Post dialable digits are dialed digits which go beyond the actual extension.

the fitter the number of post dialable digits. The default specification is 0 post dialable digits.

*Note: The number of suffix dial numbers is dependent on the external line of the SwyxServer and on the GSM network to which your mobile phone logs in. If you use a different service provider when abroad, for example, the suffix dial numbers may have to be adjusted. You can obtain more information on post dialable digits from your administrator.*

- the Nokia PC Suite under Start | Programs, and connect your mobile phone to your computer with the USB cable. In the mobile phone, select PC Suite, and confirm the selection with OK.
- **EXECTED THE MANAGER IN THE Manager** in the Nokia PC Suite. The Nokia Phone browser opens up. Copy the prepared "Config.xml" to your mobile phone. The provided "Config.xml" can be found on the SwyxWare CD.

## • Mobile ID

*Note: Note that so-called character references must be used within the configuration file for the following characters. Character references begin with an & and end with a semicolon (;). They are used for representing specific type characters in an XML document, and are necessary in order to use the meta characters of the language, such as "* $\mathbf{c}$ *", ">", "&", """ und "'", as characters themselves:*  $\mathbf{a} \rightarrow \mathbf{A}$ *amp;*  $\mathbf{a} \rightarrow \mathbf{b}$ *&apos*;  $/$  " -> *&quot*;  $/$  > -> *&qt*;  $/$  < -> *&lt*;

*Example: The following URL entry for a phonebook in the configuration file «node name="Phonebook URL" value="http://61.95.192.41/mobile/Default.aspx?user=jones&password=test&refresh=25"/> would have to be changed as follows: <node name="Phonebook URL" value="http://61.95.192.41/ mobile/Default.aspx?user=jones&password=test&test&refresh=25"/>* 

Along with the number, the Mobile ID (numeric PIN) can additionally be used for authentication. If the authentication with the number fails, the MobileExtensionManager then checks the Mobile ID. This ID must also be stored in the SwyxServer.

## • Public Line Access

This is the number that must be dialed within SwyxWare in order to make external calls (e.g. '9'). Input of the public line access is not recommended. It will be replaced automatically by SwyxServer.

## **MEM usage**

Specify here whether outgoing calls should always or never be routed via the MEM, or whether you want to decide the choice of processing individually for each call.

## • All Calls

If you have activated "All calls", every call is routed via MEM, unless the called subscriber is on the exceptions list or the call activated as "personal".

### • On demand

If you have activated "On demand", you will be asked before every call whether you want to make the call with or without the MEM.

 $\rightarrow$  Choose "Call via MEM" and confirm with OK, if you want to make the call via MEM.

**EXECT AND ART AND AND AND AND AND MEM** and confirm with OK, if you want to make the call directly to the subscriber.

- -

The project codes known in SwyxWare, for associating calls with specific projects, are not supported by the SwyxIt! Mobile Client.

## • Never

If you have activated "Never", all calls are routed to the GSM network.

## **Configure right selection key**

You can set the right selection key according to your needs within the SwyxIt! Mobile environment. As default, the right selection button is assigned the function "Activate personal call".

### <span id="page-1-1"></span>**Set password**

To prevent the settings stored in SwyxIt! Mobile being changed, they can be protected with a password. This means that for editing the data within "Settings", a password first has to be entered. The settings are also protected by a password query for the import of a configuration file.

....\* Choose Options | Settings | Set Password to store a password.

...... Enter the chosen password in the field Password: . The individual characters will be displayed as

### the Confirm the password with a repeat input in the field **Confirm password**.

- 
- asterisks.
- 

- 
- 

*Note: If you wish to deactivate password assignment, simply leave the field Password: blank in the password setting. You first have to enter the old password for this. Attention: If the assignment of a password is canceled, the functions "Password for exit" and "Password for personal call" are likewise deactivated. As default, no password is assigned.* 

## **Password for Exit**

Select Options | Settings | Password for Exit and confirm the selection by pressing the navigation button.  $\rightarrow$  Enter the password and confirm the input with OK.

**Exect Options | Settings | Password for Personal call** and confirm the selection by pressing the navigation button. Finter the password and confirm the input with OK to activate this option.

Now, if SwyxIt! Mobile is being ended, the password is queried first.

*Note: If the function "Password for Exit" is activated, a small check mark is displayed in the menu.*

## **Password for personal call**

- 
- 

Specify here whether the making of a personal call should be password-protected.

### ...... Choose Options | Settings | Caller ID replacement.

"> Enter the number, which should be replaced, in field "Caller ID"

 $\rightarrow$  Enter the number replacement in field "Replacement"

# **Caller ID replacement**

You can replace parts of numbers of incoming calls here. This function thus enables modification of the numbers signaled for incoming calls.

- 
- **Select Options | Add.**
- 
- 

*Example: If you want the number +49 231 4777\* to be replaced only by the extension on incoming calls, then enter in field "Caller ID" '+49 231 4777\*' and in field "Replacement" '\*' . For subsequent calls with the number +49 231 4777 \*, only the extension is signaled in each case. If you have an entry in Contacts containing the displayed extension, the subscriber name is accordingly resolved.*

## **20 Configuration file**

You can also configure your SwyxIt! Mobile client by using a configuration file. Swyx supplies the configuration file "Config.xml", which contains default values. This file must be appropriately adapted to your needs, by you or your administrator. You can then transfer the file to your mobile phone (by cable or Bluetooth, for example), and use it for automatic configuration.

*Note: Previous settings are overwritten when the configuration file is imported.*

### **Transfer configuration file to mobile phone**

### <span id="page-1-0"></span>**Import configuration**

- ..... Choose Options | Settings | Import configuration'.
- $\rightarrow$  Select the folder that contains the configuration file
- ...... Highlight the configuration file and press Select.

The configuration file is imported. If any required details are missing from the file, these are queried afterwards.

# **21 Tips & Tricks**

### **Keep your mobile phone number secret.**

To avoid direct calls to the cell phone, its number should be kept secret. All calls should be forced to go via the MobileExtensionManager, in order that the available SwyxWare functions can be utilized.

### **Deactivate your mobile provider's mailbox service.**

To ensure that your voicemails are all kept under your e-mail account, and you never have to call your mobile provider's mailbox, we recommend that you deactivate the service altogether.

### **Disable the "Secondary Call" function.**

To prevent calls that come in directly over the GSM network while you are on a call via the MobileExtensionManager, you should disable the "Secondary Call" function.

*Note: This configuration setting on the mobile phone does not affect the possibility of making several calls at the same time via the MobileExtensionManager.*

### **Project Codes**

All of the product and brand names mentioned here are registered trademarks of the respective manufacturer. 04/2008 – Subject to technical changes.

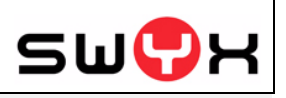